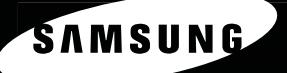

# Expansion into Digital

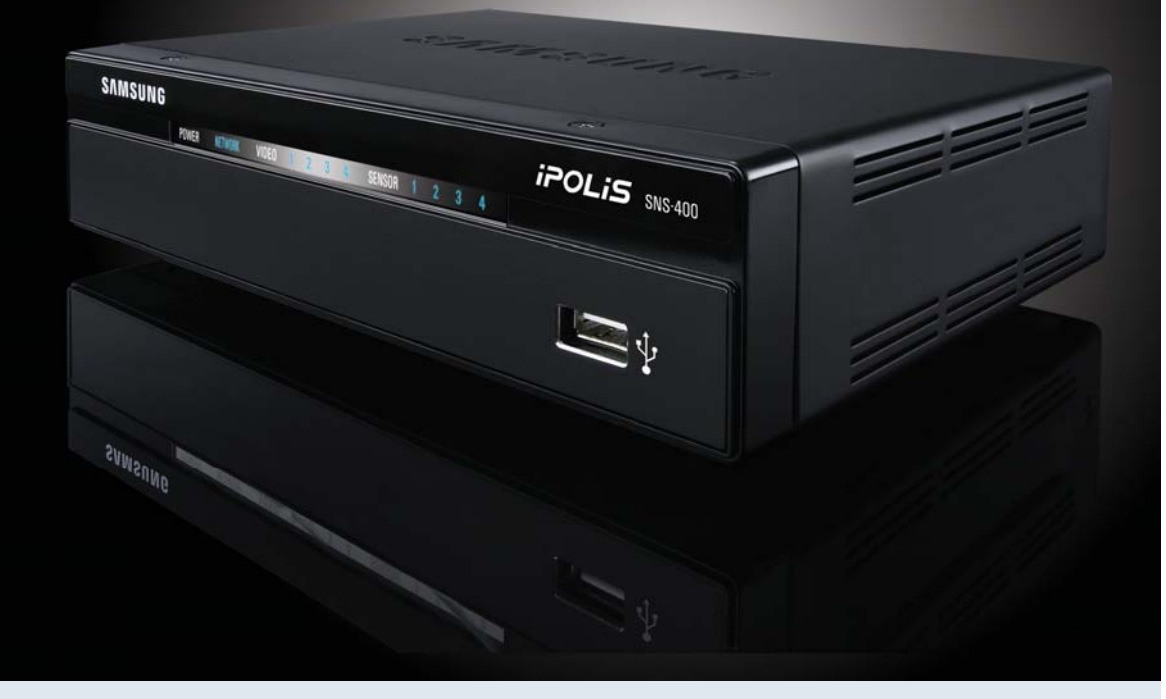

## **SNS-400/100 User's Manual**

Thanks for purchasing the SNS-400/100. Before attempting to connect or operate this product, please read these instructions carefully and save this manual for future use

Download from Www.Somanuals.com. All Manuals Search And Download.

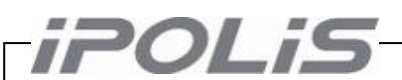

A brand that is integrated into Samsung's network products,  $\widehat{IPOLIS}$  stands for a convenient world (Polis) made safe (Police) through Samsung's superior network performance(Internet protocol). With  $\widehat{POLIS}$  products' clear digital images transmitted over the internet, real-time monitoring is possible anywhere with an internet connection. Easy remote control functions and the use of existing networks minimize installation costs. With **POLIS**, experience a world of convenience connected anytime, anywhere.

#### **Preface**

Thanks for purchasing the SNS-100/400 Network Server.

This is a user instruction manual for high resolution D&N network server and the product mentioned here designates the high resolution D&N network server.

The user who installs and operates the product should be aware of this manual and other manuals referred to by this manual before installation and operation for proper use.

This manual and the software and hardware explained here are protected by copyright law.

Therefore, the copy, reprint and translation to other languages in parts or full of this user manual without the express written consent of SamsungTechwin Co., LTD are not allowed aside for general use within the scope of the copyright law.

#### **Contents**

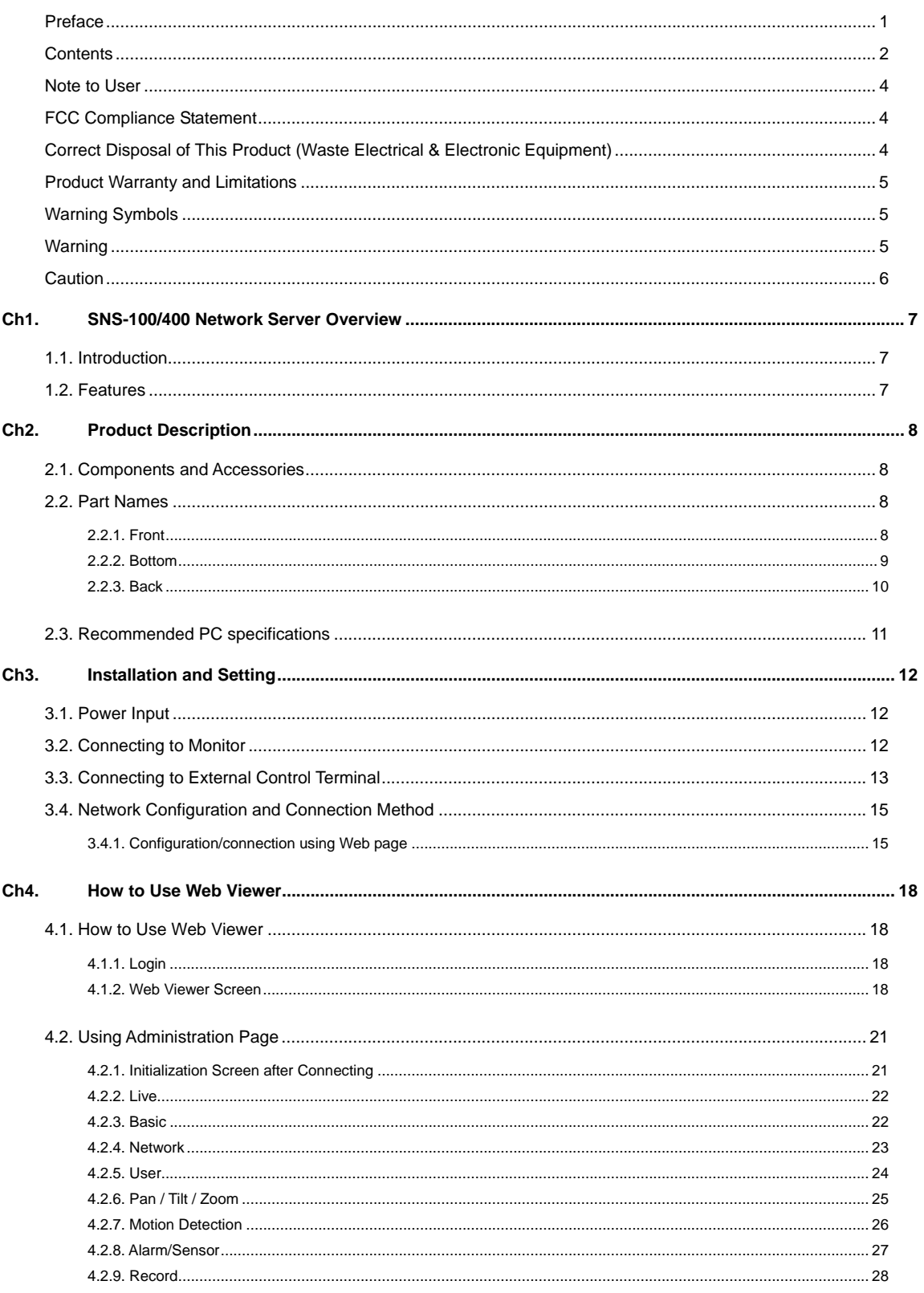

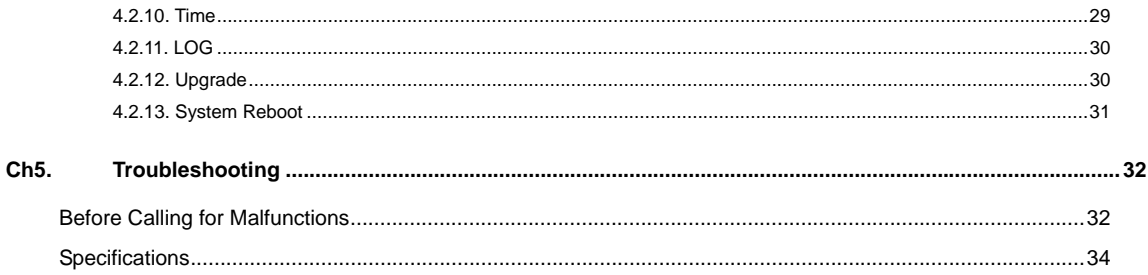

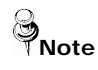

For more information on network manager program, please see network manager quick guide and manual file enclosed with CD.

#### **Note to User**

This machine's electromagnetic waves have been registered as suitable for business purposes; the retailer and consumer should be aware of this registration. If in the case of wrongful purchases, please exchange the product for a home use product.

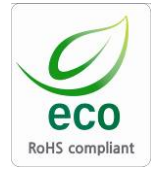

Samsung Techwin cares for the environment at all product manufacturing stages to preserve the environment, and is taking a number of steps to provide customers with more environment-friendly products. The Eco mark represents Samsung Techwin's will to create environment-friendly products, and indicates that the product satisfies the EU RoHS Directive.

#### **FCC Compliance Statement**

**Caution** : Any changes or modification in construction of this device which are not expressly approved the party responsible for compliance could void the user's authority to operate the equipment.

**NOTE**: This equipment has been tested and found to comply with the limits for a Class A digital device, pursuant to part 15 of the FCC Rules. These limits are designed to provide reasonable protection against harmful interference when the equipment is operated in a commercial environment. This equipment generates, uses, and can radiate radio frequency energy and, if not installed and used in accordance with the instruction manual, may cause harmful interference to radio communications. Operation of this equipment in a residential area is likely to cause harmful interference in which cause the user will be required to correct the interference at his own expense.

#### **Correct Disposal of This Product (Waste Electrical & Electronic Equipment)**

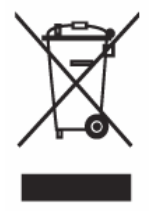

(Applicable in the European Union and other European countries with separate collection systems) This marking shown on the product or its literature, indicates that it should not be disposed with other household wastes at the end of its working life. To prevent possible harm to the environment or human health from uncontrolled waste disposal, please separate this from other types of wastes and recycle it responsibly to promote the sustainable reuse of material resources. Household users should contact either the retailer where

they purchased this product, or their local government office, for details of where and how they can take this item for environmentally safe recycling. Business users should contact their supplier and check the terms and conditions of the purchase contract. This product should not be mixed with other commercial wastes for disposal.

#### **Product Warranty and Limitations**

The manufacturers of this product are not liable for anything related to sales of this product and do not consign third parites with any authorities that would make them held responsible instead of the manufacturer.

The product warranty does cover accidents, negligence, abuse, or improper use for the product in whole or in any parts. Additionally, the manufacturer does not provide warranty for any additional parts or pieces that were not supplied by the manufacturer.

The warranty is valid for one year from the purchase date. During the period, the warranty does not cover the malfunctions in the below areas.

- Malfunction due to user's negligence
- Dismantlement or replacement by the user
- Connection to alternate power source
- Malfunction due to natural disasters (fire, flood, tsunami, etc.)
- Replacement due to wear and tear
- Instability of network

#### **Warning Symbols**

Before attempting to connect or operate this product,

please read these instructions carefully and save this manual for future use.

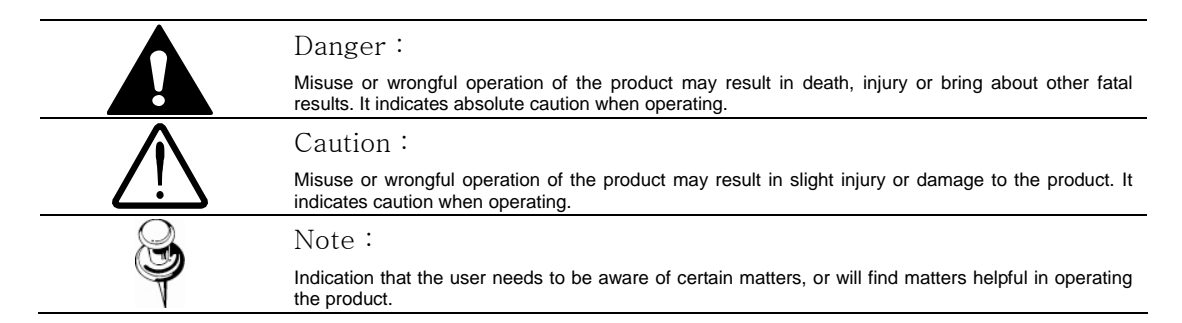

#### **Warning**

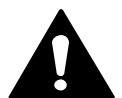

#### **Before Setup**

- Please set up the proper voltage before connecting to power source.
- Please be sure the power is turned off before setup.
- There is risk of shock or fire; be sure to avoid setup in places with high humidity.
- To prevent shocks, please connect the ground wire.
- Unauthorized assembly forbidden. Assembly requires experience and technical skills, and unauthorized assembly has fire and shock risks. Always contact one of our agents for assembly. .
- Do not install install on an unsturdy surface. There are risks of falling.

#### **During Use**

- y When opening the product cover, there is a risk of electric shock. Only a professional should open the cover.
- Please use only in an environment with standard temperature and humidity.
- Please do not plug in multiple products to a power source; it is often the cause of fires.
- Please do not place water or heavy objects on the product; it is often a cause of malfunction.
- y Please do not use in a location with propane gas, gasoline or other flammable substances to avoid risk of explosion or fire.
- Please do not touch the power plug with wet hands to avoid electric shock.
- Do not pull on the power plug with too much force; a damaged plug may cause electric shock or fires.
- Do not connect the RJ-45 cable to a terminal by constraint.
- Stop use in the case of smoke or irregular heat. It may cause fires.
- Random replacement of built-in lithium battery with other types of batteries may cause explosion. The battery must be replaced by the same battery. The used batteries shall be disposed carefully because they can cause environment pollution.
- y It is dangerous to put the battery in fire, heat or short circuit it.
- Do not use batteries by recharging them.

#### **Disassembly and Cleaning**

- y There is a risk of malfunction, shock or other dangers. Please do not disassemble or attempt to fix the product.
- y To prevent malfunction or shock, please do not use a wet cloth or oil-based cleaning product to clean the product exterior. Clean the exterior of the product with a dry cloth.

#### **Caution**

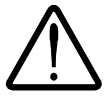

- Do not install under extreme temperature conditions Use only under temperature conditions between -0°C and +40°C. Provide good ventilation when using in high temperature conditions.
- Do not drop and avoid shocks and vibration. This may cause malfunctions.
- Do not install in areas exposed to rain, water or radiation. Moisture inside of the product may cause malfunctions.
- Do not disassemble the product arbitrarily. After services will not be provided for arbitrarily disassembled products.
- Please check the created network place first, before trying to connect to a network.
- Please use only the power adapter that is provided with the product.
- Please check national laws to be sure that using the product for monitoring purposes is not illegal.

### **Ch1. SNS-100/400 Network Server Overview**

#### **1.1. Introduction**

The SNS-100/400 is a high-tech network server that uses MPEG-4 codec technology to allow high compression rates and clear picture quality by allowing for high frame rates to be transmitted through the network.

By using the network, remote connection, monitoring, and control is possible from any location for simple use; additionally, set-up requires only a network.

The SNS-100/400 network server utilizes embedded software solutions (Embedded Web Server, Embedded Streaming Server, Network Protocol) developed by SamsungTechwin, and guarantees performance and safety while offering various solutions through Internet integration.

#### **1.2. Features**

#### **Monitoring Screen**

It sends real-time 120fps MPEG-4 data and shows single and partitioned screens (partition screen available only for SNS-400).

The monitor output supports 1 composite unit.

#### **Screen Text Display Functions**

Using the texts displayed on the monitor screen, the camera functions can be adjusted.

#### **Motion Detection**

Even without an external motion sensor, this product detects motion and sends a signal. Therefore, by connecting to the alarm device, monitoring can be performed much more efficiently.

#### **Alarm and interoperation**

Motion Detection function is interoperated with Alarm, pictures can be transmitted via e-mail or FTP.

#### **USB Recording/Search**

When a USB memory device is attached to the server, events can be recorded and the recorded events can be searched directly from the webpage.

#### **High Data Compression Rate**

The high data compression rate based on the MPEG-4 allows high speed transmission and even from the same network bandwidth, it can send relatively more frames.

#### **Bi-directional audio and video transmission**

Video and bi-directional audio can be transmitted in real time and recording and playing are possible through the network manager installed on user's PC.

#### **Additional Functions**

- NTSC/PAL auto detect and PTZ control is available.

## **Ch2. Product Description**

#### **2.1. Components and Accessories**

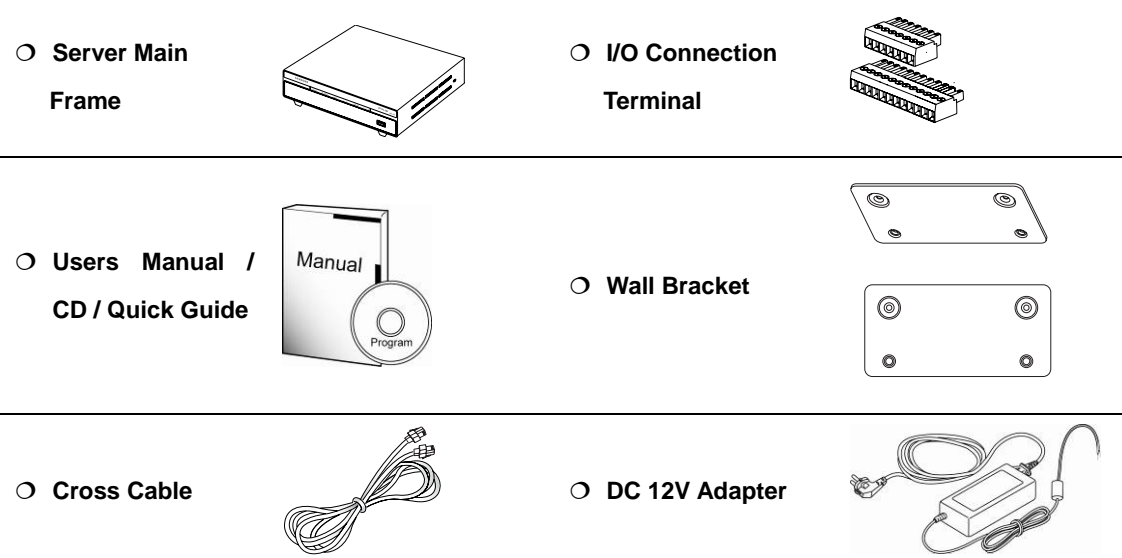

#### **2.2. Part Names**

#### 2.2.1. Front

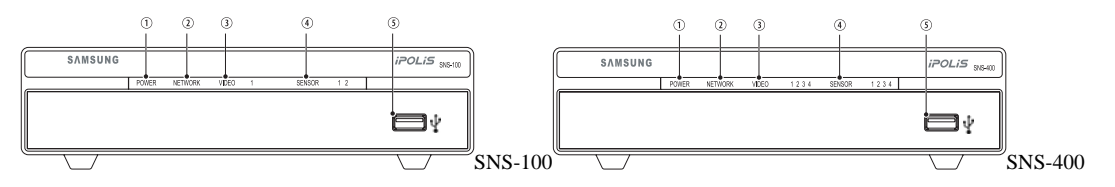

#### ① **POWER**

Shows whether server power is connected.

#### ② **NETWORK**

When Network LED flickers, it means that the network is operating normally.

#### ③ **VIDEO**

Displays whether video input is detected.

#### ④ **SENSOR**

Shows SENSOR input.

#### ⑤ **USB**

USB terminal.

#### 2.2.2. Bottom

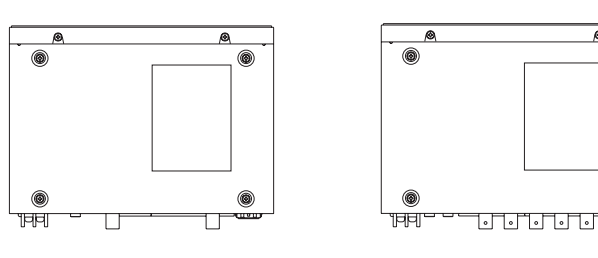

SNS-100 SNS-400

#### ⑥ **WALL BRACKET Connection**

Use this when fixing the product to the WALL BRACKET. Use the WALL BRACKET as seen in the below figure.

• Remove the Foot on the bottom and connect the support to the WALL BRACKET.

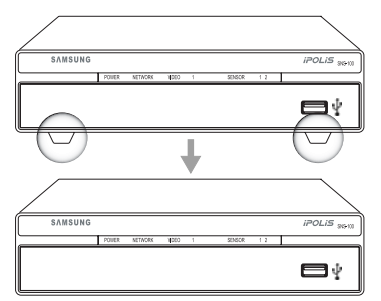

• SNS-100 Bottom Connection Diagram SNS-100 Dimensional Connection Diagram

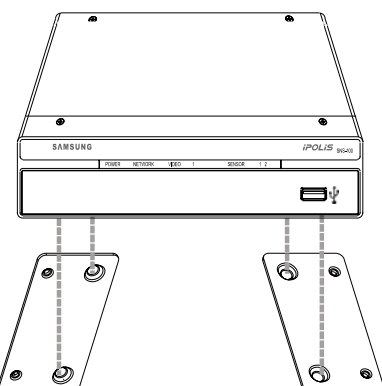

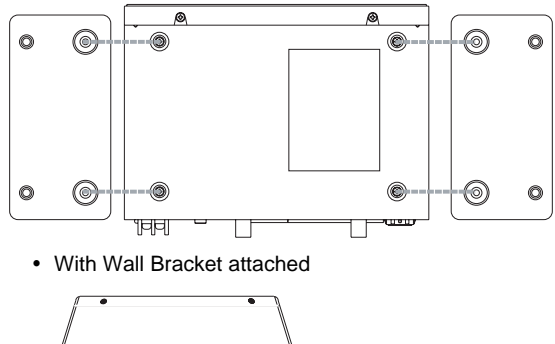

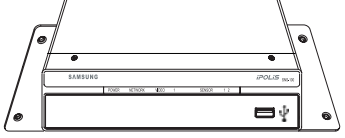

**Caution** 

The Wall Brackett is provided together with the server. When installing support, please see the above user's manual.

#### 2.2.3. Back

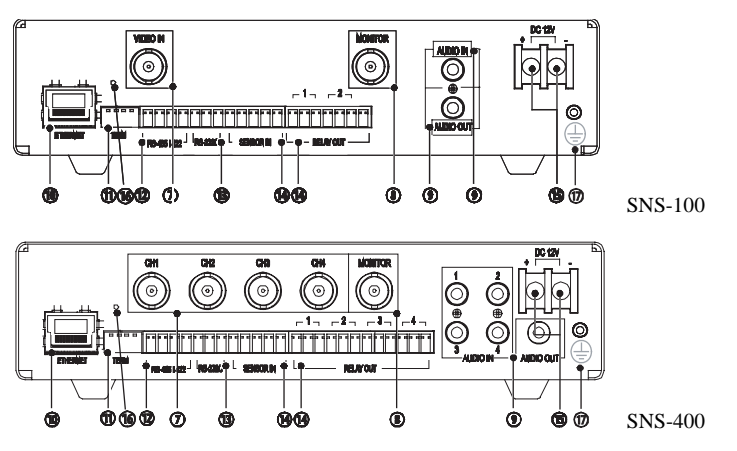

#### ⑦ **Video Input**

⑧**Video Output** 

Server's BNC video input connection terminal.

## Server's BNC video output connection terminal.

### ⑨ **Audio Input/Output**

IN: Audio input terminal where sound is entered to the network server. Accessories such as microphones can be connected here.

OUT: Audio output terminal where sound comes out from the network server. Accessories such as speakers can be connected here.

#### ⑩ **ETHERNET**

Connects to 10/100 Mbps Ethernet. Use standard RJ-45 connectors to connect to Ethernet.

#### ⑪ **TERM SWITCH**

The switch named TERM is for selecting the RS-485/422 connection and turning the termination resistor on and off.

- RS-485 select (ON: 1, 2)
- RS-422 select (OFF: 1, 2)
- Apply termination resistor (ON: 3, 4)

#### ⑫ **RS-485/422**

Installs serial cable connected to camera that controls pan/tilt/zoom functions.

#### ⑬ **RS-232C**

Connection terminal to RS 232-C communication device.

#### ⑭ **ALARM**

Alarm Input (I): Connecting infrared sensors or other external sensor equipment.

Alarm Output (O): Connecting bright light, or other relay equipment.

#### ⑮ **Power**

Terminal for connecting designated power.

#### ○**16 Reset**

When pressed for 5 seconds, all settings are initialized.

#### ○**17 Grounding**

Terminal for grounding product.

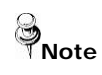

For the sake of safe activation, we recommend to use a grounding cable and connect the grounding terminal and cables at the back of the product.

#### **2.3. Recommended PC specifications**

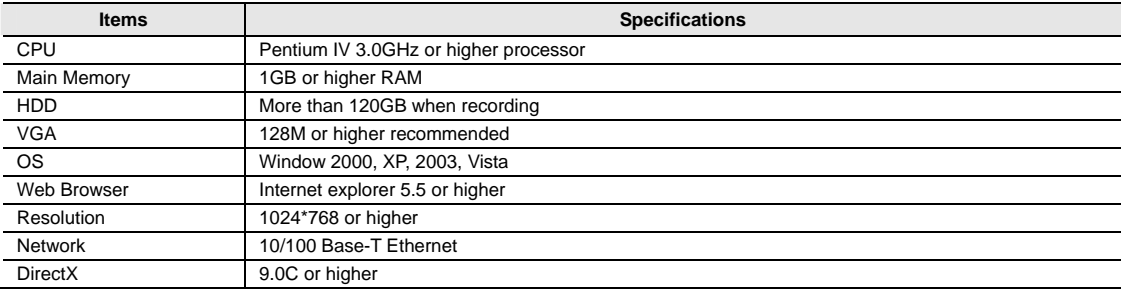

## **Ch3. Installation and Setting**

#### **3.1. Power Input**

#### ■ **DC Power**

Only DC12V power may be supplied to this product.

When using an adapter different from the one supplied by us (DC12V/4A), make sure that it is DC12V/2A or higher.

#### ■ DC Only

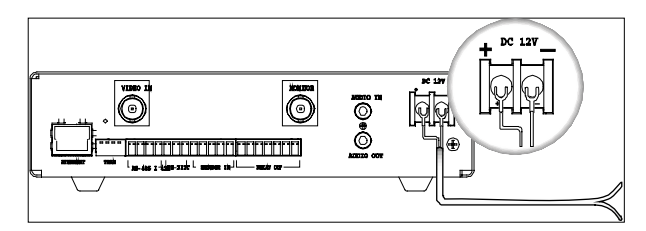

For SNS-400, the recommended adapter specs are DC12V/2A, therefore, only use standard adapters.

Chart 3-1 When the copper wire's resistance is [20℃(68℉)]

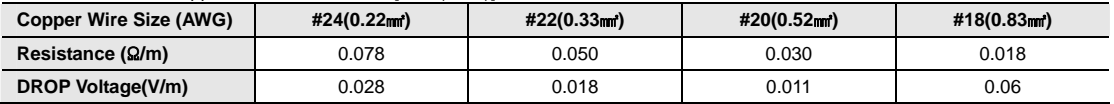

• As seen in Chart 3-1, a voltage drop occurs and thus, in the case that the adapter output wire's length is excessively connected to the network, a problem can occur with the network server.

※ Server Operation Voltage: DC 12V±10%

※ Depending on the type and manufacturer of the voltage load wire described in the above chart, there may be a deviation.

#### **3.2. Connecting to Monitor**

Connect the video output terminal on the back of the product to the monitor input terminal.

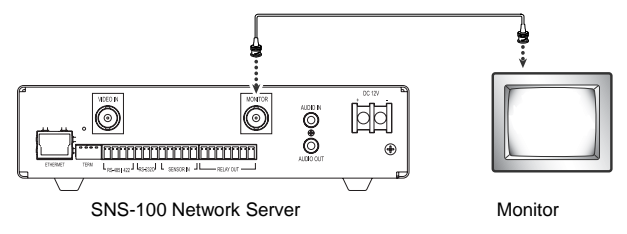

y Connection methods may differ depending on the used monitor and peripheral devices, so please refer to the users' manual.

• Always connect after turning the device's power off.

#### **3.3. Connecting to External Control Terminal**

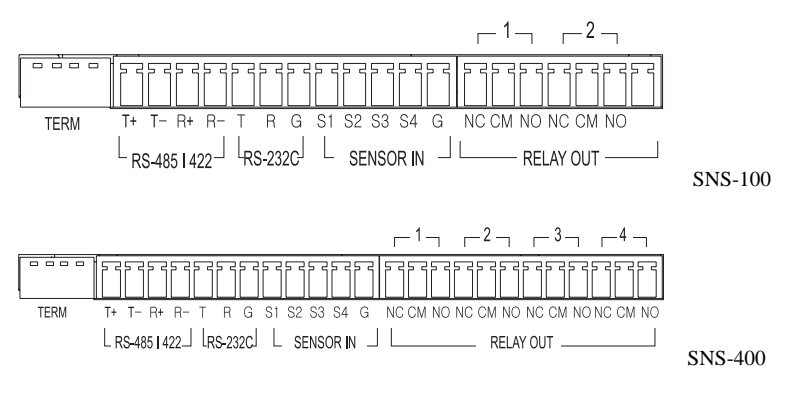

The input sequence of the terminal from the left is TERM, RS-485/422, RS-232C, SENSOR IN and RELAY OUT.

Use a '-' driver to loosen the I/O connection terminal and remove the wire covering. After pushing in the removed portion, fixate it by tightening the screw.

#### ■ RS-485/422 Connection

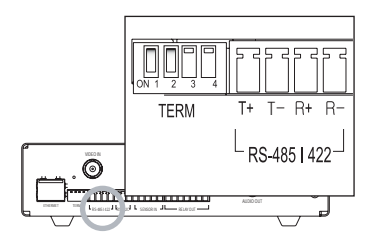

#### ■ RS-485/422 according to TERM SWITCH connection

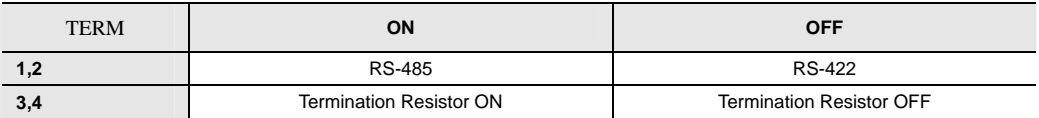

#### ■ RS-485/RS-422 Connection

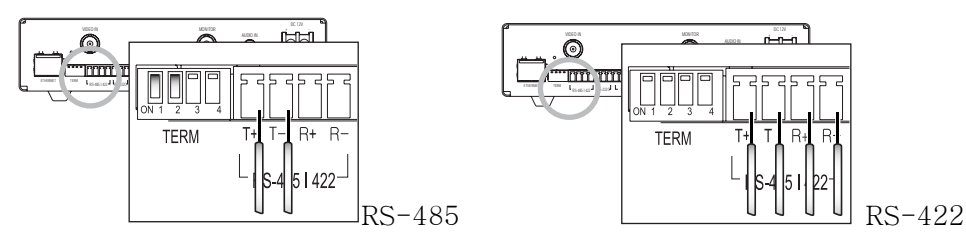

#### ■ **Termination Resistor Connection**

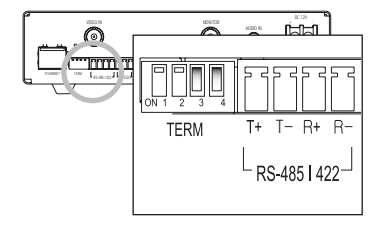

#### ■ RS-232C/SENSOR IN Connection

Connect the RS-232C/SENSOR IN terminal and use as shown below.

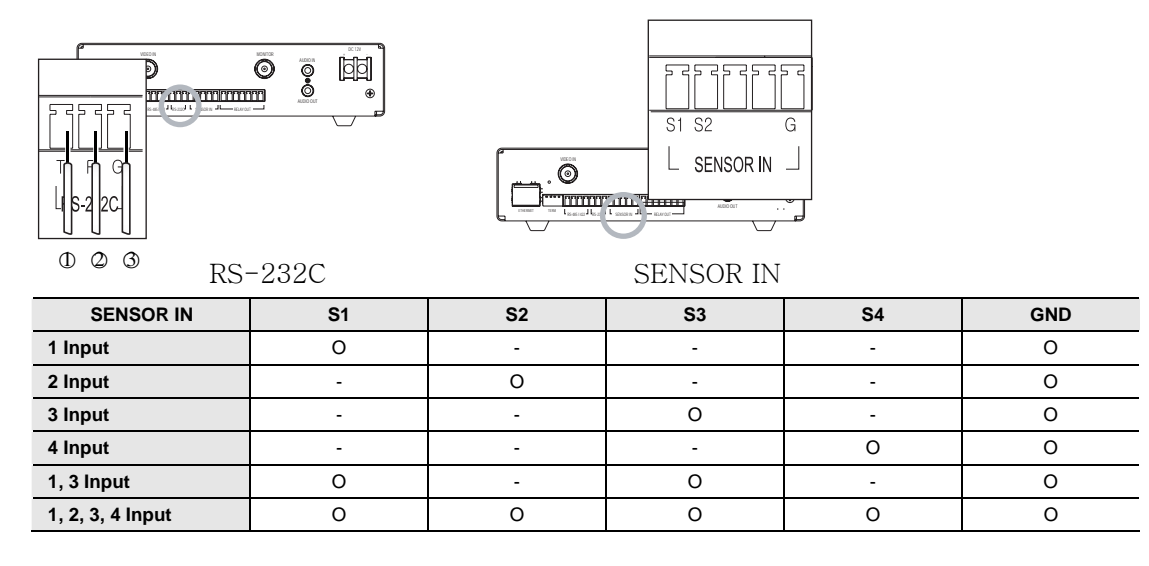

For SNS-400

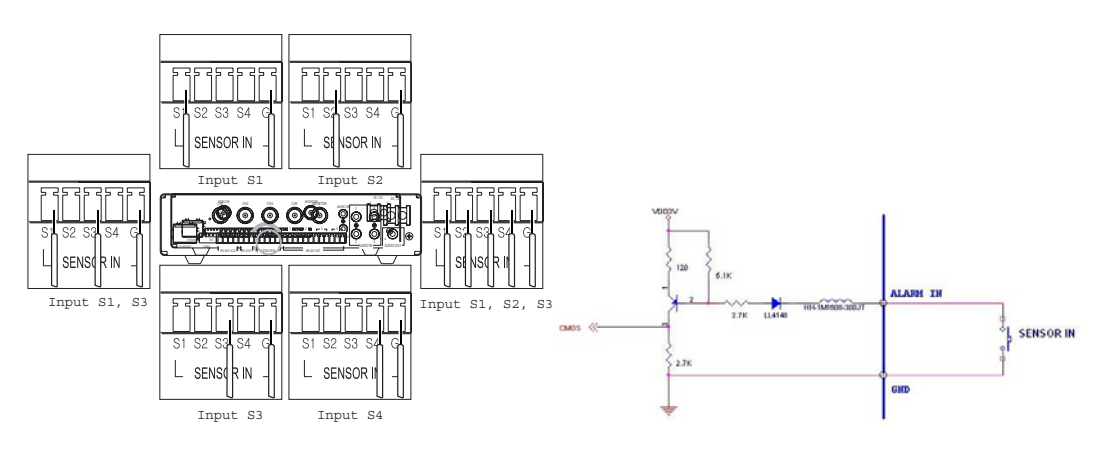

- In case of selecting Normal Open at setup menu: In case of contact type, it is short and in case of active type, sensor input acts at "LOW" level.
- In case of selecting Normal Close at setup menu: In case of contact type, it is open and in case of active type, sensor input acts at high impedance status(open collector).

#### ■ RELAY OUT Connection

Connect the RELAY OUT terminal and use as shown below.

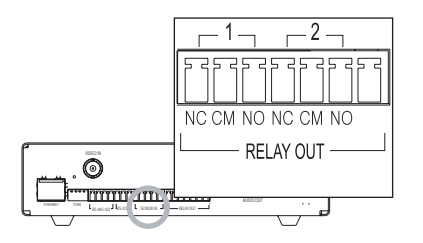

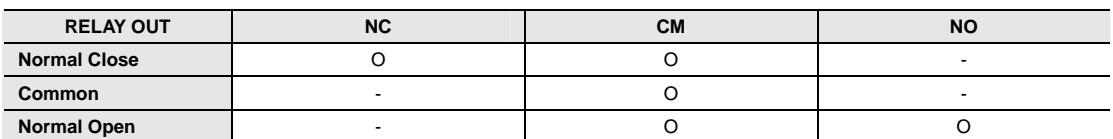

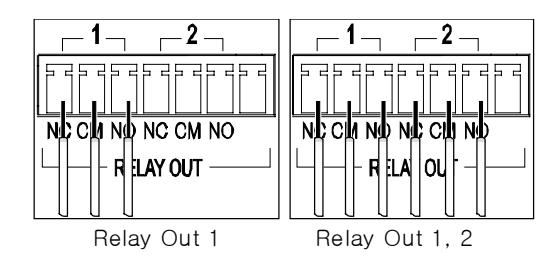

#### **3.4. Network Configuration and Connection Method**

#### 3.4.1. Configuration/connection using Web page

**Note** 

1. Please connect user's PC to SNS-100/400 network server using cross cable.

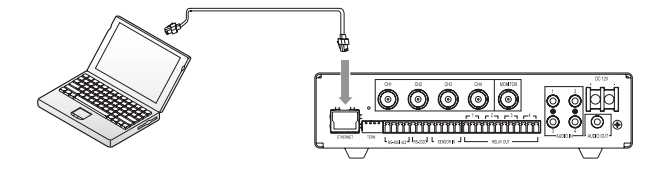

To configure network, the internal IP must be registered in the user's PC.

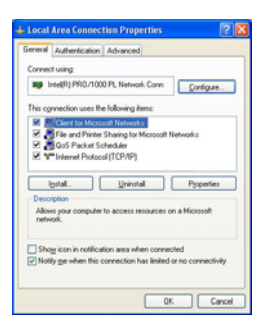

After pressing internet protocol (TCP/IP) properties, press the 'advanced' button to go into advanced configurations.

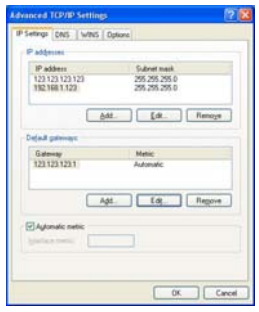

- Add with 192.168.1.XXX.

2. Please launch Web browser on user's PC and enter the below IP address and press the <Enter> button. Connect to Webviewer login window of SNS-100/400 network server.

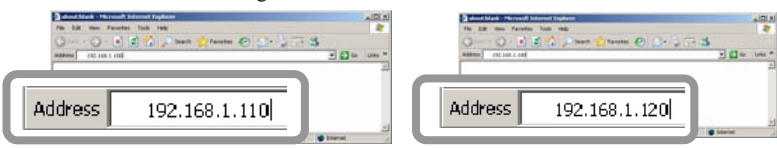

SNS-100 default address SNS-400 default address

3. Please login with administrator's authorization and move to 'Setup-Network' page.

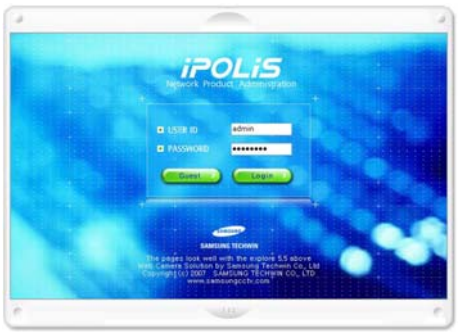

**Note** The initial ID and password is ID: admin, PW: 11111111

4. Please configure according to the network environment where SNS-100/400 network server will be installed and push <Save> button to save the configuration.

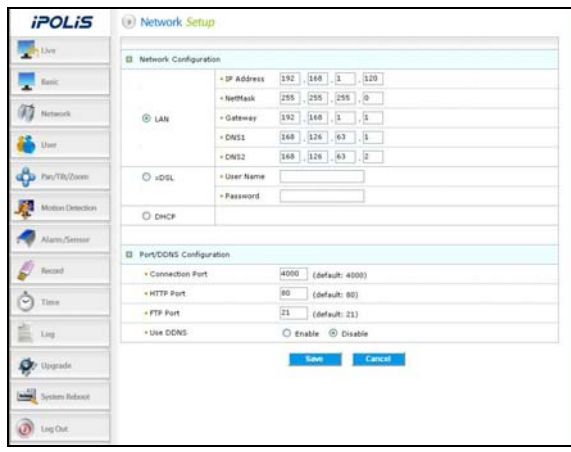

#### ① **LAN / xDSL/ DHCP Configuration**

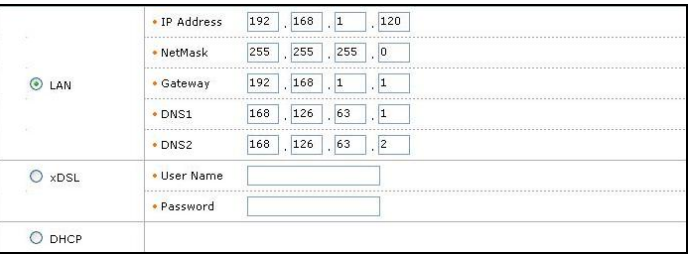

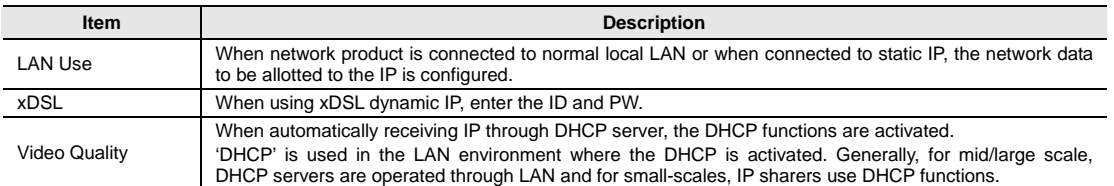

#### ② **Port Configuration**

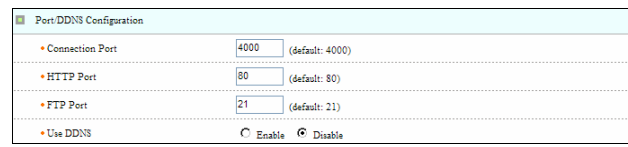

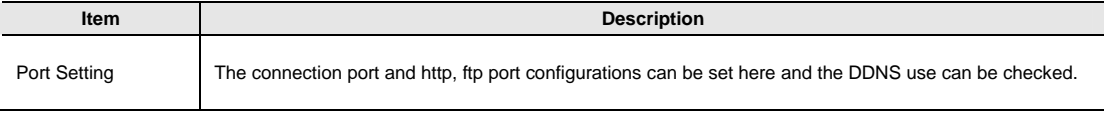

## **Note**

Use DDNS changes its IP address every time the user attempts to connect to the ISP and when the product is connected to a cable modem or xDSL modem. In this case, the user cannot know the changed IP address. When a product that uses dynamic IP is registered on the DDNS server, when wishing to connect to the product, the changed IP address can be easily recognized. In order to register the IP address to the DDNS server, set Use DDNS as Enabled.

## **Ch4. How to Use Web Viewer**

#### **4.1. How to Use Web Viewer**

#### 4.1.1. Login

To connect to the login page, click the 'move to Webpage' button on Network Manager or enter SNS-100/400 network server IP address on the internet web browser and press the enter key.

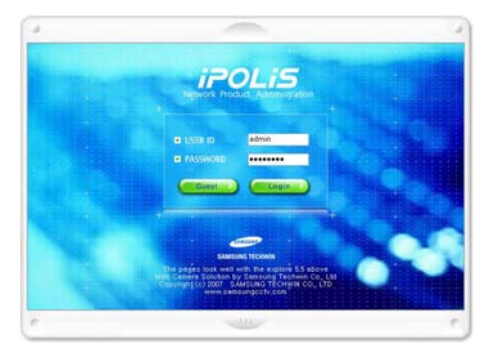

Enter user ID and password and push <Login> button, it then moves to the appropriate Web page.

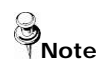

**Note** Default value is ID: admin, PW: 11111111

If you click <Guest> button, it moves to WebViewer page under the Guest authenticated status. However, administrator has to permit guest access for this.

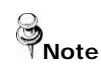

If you logged in first in administrator mode, please change the password of administrator. It can prevent other users from connecting to the administration page.

#### 4.1.2. Web Viewer Screen

Web Viewer screen is composed of menu area for video configuration and screen area for displaying input video.

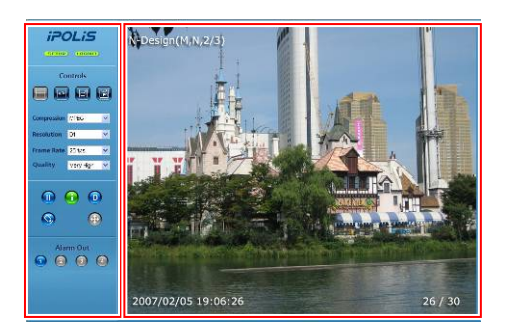

#### **Controls**

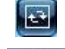

**Flip Image**  Vertical reversal of channel screen

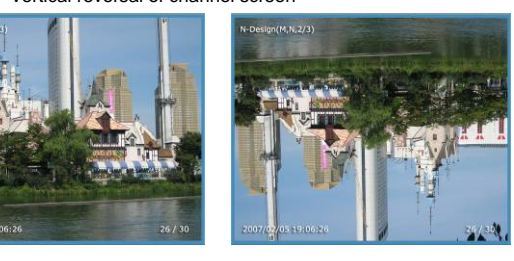

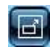

#### **Stretch Image**

When selecting resolution with Half D1 and CIF, stretches channel screen to resolution D1 size.

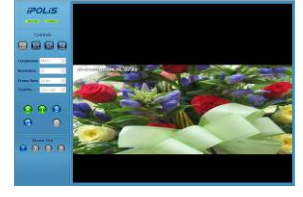

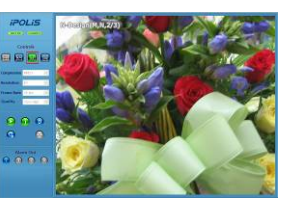

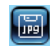

Channel

Quality

Compression MPEG

Frame Rate 30 fps

Resolution CIF

#### **Save Image**

Controls

CH<sub>4</sub>

Saves channel screen to 'JPEG file'.

圖

V

 $\checkmark$ 

 $\overline{\mathbf{v}}$ 

 $\overline{\mathbf{v}}$ 

 $\checkmark$ 

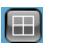

**Quad** 

4 Converts to 1 split / 4 split screens (applied only to 4 channel server) **Channel** Video server channels (applies only to 4 channel servers)  $-$  CH1  $\sim$  CH4

**Compression** Video compression mode (the mode of compressing video) - MPEG, JPEG

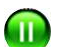

**Pause** 

Very High

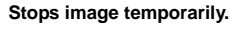

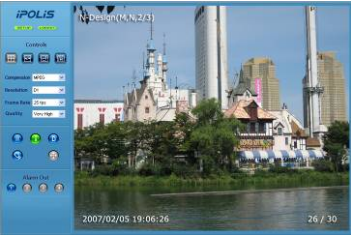

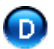

**Deinterlace**  On/off function of Deinterlace.

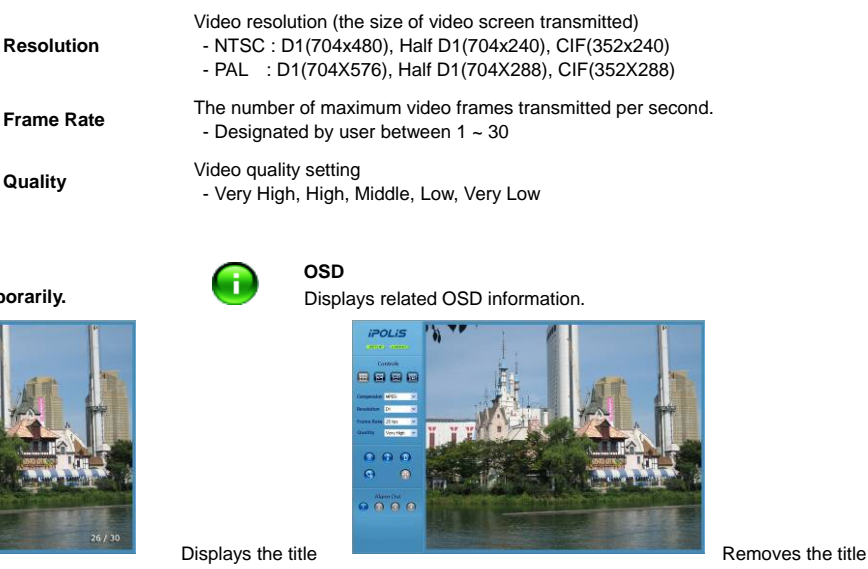

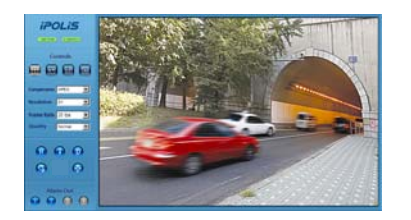

Screen where Deinterlace is not applied

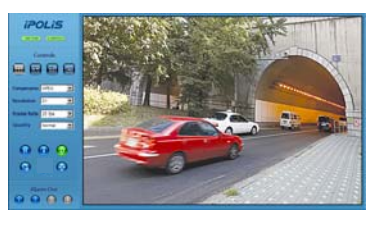

Screen where Deinterlace is applied

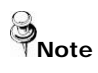

**Deinterlace** is a function to adjust the video quality softly by eliminating the border line which was made by an interlace function. The interlace function draws an even line and an odd line of the Image one after the other.

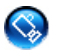

**Camera Setup**  Pop up button for adjusting camera OSD.

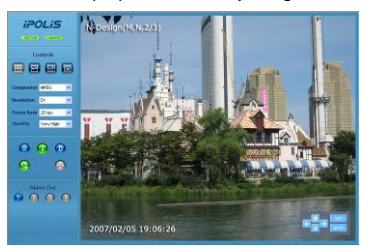

Camera OSD control button is displayed

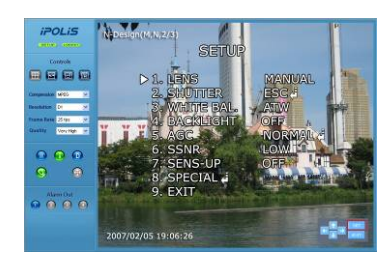

Camera OSD is displayed

#### **Instruction for Camera OSD control button**

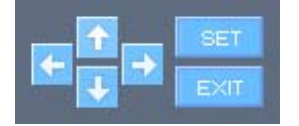

#### **<**↑**>, <**↓**> button**

Moves selection displaying arrows up and down on camera OSD menu.

#### **<**←**>, <**→**> button**

Changes configuration of selected field on camera OSD menu.

#### **<Set> button**

Used when moving to a selected field's lower menu or when setting a selected item.

#### **<Exit> button**

Used when going to the upper menu of a selected field or when terminating OSD.

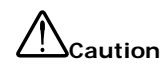

**Caution** Camera can be controlled only when connected to the RS-485's configuration communication terminal.

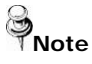

**Note** For camera configurations and configurations, please see the 'Camera Manual'.

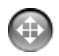

**PTZ Control**  PTZ Control Functions

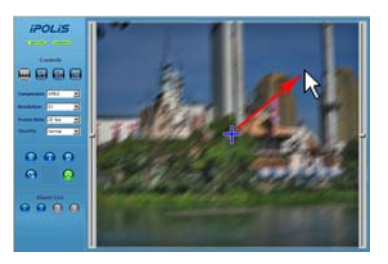

Screen where camera PTZ control window is displayed

- The left/right slide bar can control focus (left slide bar) / zoom (right slide bar)

- The "+" displayed in the middle can be pressed using the mouse as the base point of the Pan / Tilt and it will Pan /Tilt according to that point.

#### **4.2. Using Administration Page**

#### 4.2.1. Initialization Screen after Connecting

When connection is successful, the below screen will be displayed.

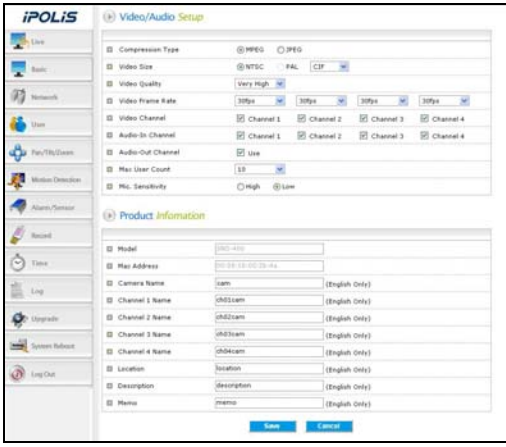

#### 4.2.2. Live

Goes to Web Viewer Page.

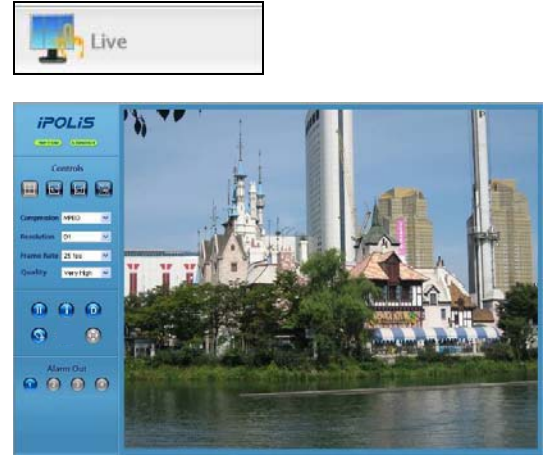

[Web Viewer live screen]

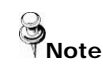

**Note** In order to set detailed user menu, press the above setup menu button.

#### 4.2.3. Basic

Configures basic information for the network server.

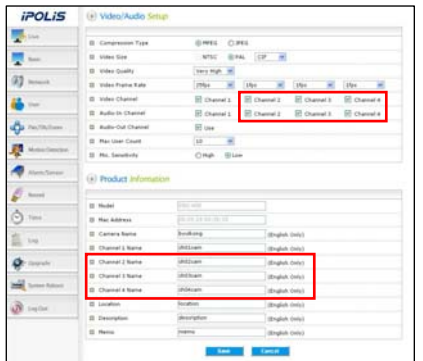

The boxes shown in red are configured only in SNS-400.

#### **Video/Audio Setup**

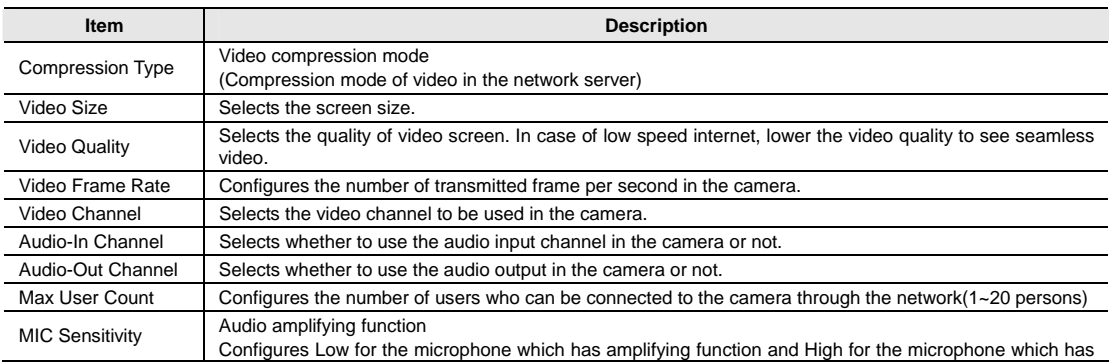

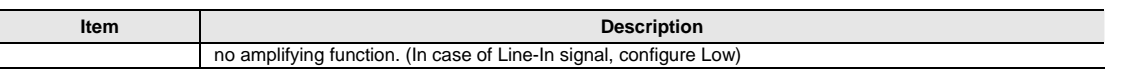

#### **Product Information**

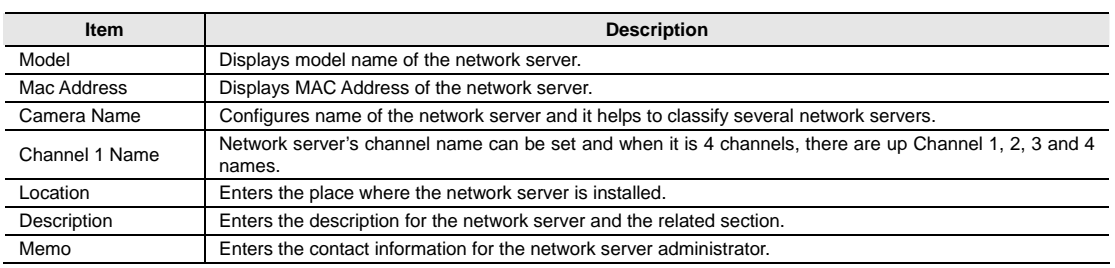

#### 4.2.4. Network

Configures the network data of the network server.

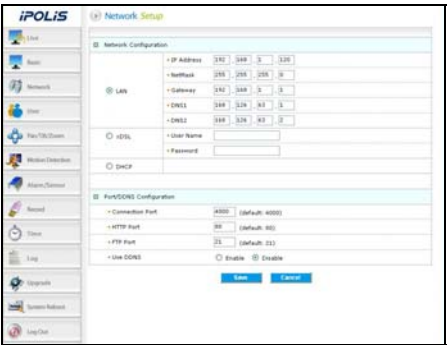

#### **Network Configuration**

According to the user's network environment, it is classified as LAN, xDSL or DHCP.

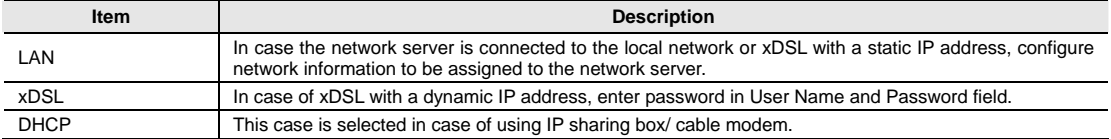

#### **Port/DDNS Configuration**

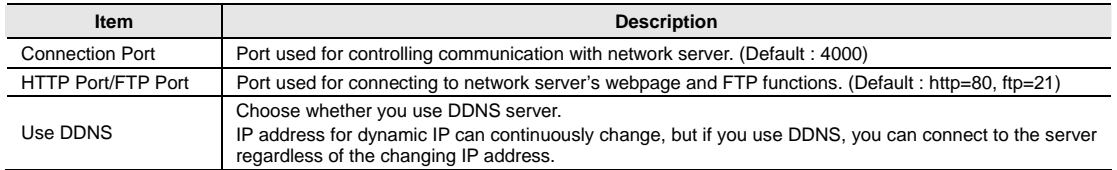

#### 4.2.5. User

This sets password change for administrator or user registration.

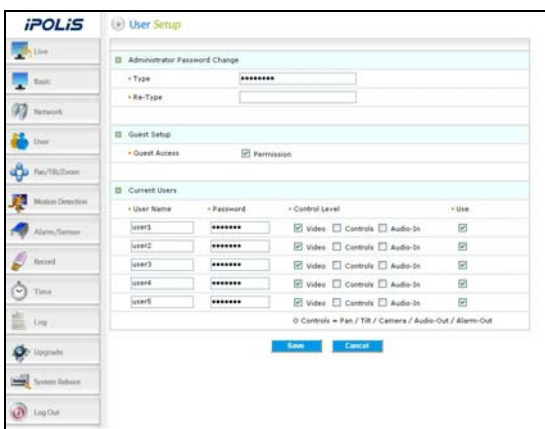

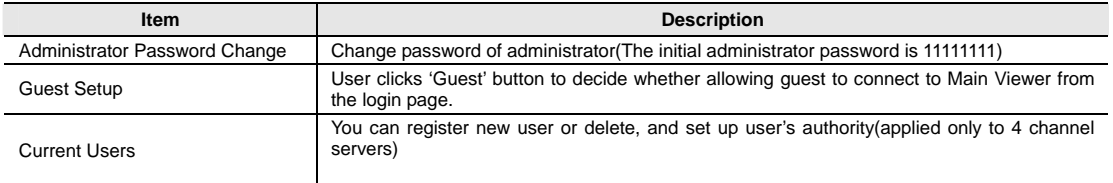

#### ※ **Setup User Authority**

User's authorities set up at 'Current User' are as follows.

![](_page_25_Picture_95.jpeg)

**Example 1)** In case control function is limited (Do not check Controls box)

![](_page_25_Picture_9.jpeg)

- ※ Pan, tilt, zoom, audio output, alarm output function icon is inactivated
- **Example 2)** In case video function is restricted (When Video is not checked)

![](_page_26_Figure_1.jpeg)

※ Compression, Resolution, Framerate, Quality set up icon is inactivated.

#### 4.2.6. Pan / Tilt / Zoom

Configures items for the network server's PTZ functions.

![](_page_26_Picture_5.jpeg)

#### **Pan / Tilt / Zoom Setup**

#### ◊ **PTZ Camera Configuration**

![](_page_26_Picture_93.jpeg)

![](_page_26_Picture_9.jpeg)

- Pan/Tilt Swing group motions are supported only by our protocol. - Up to eight different presets for the zoom camera are supported.

#### ◊ **RS485/422 Setup**

![](_page_27_Picture_144.jpeg)

![](_page_27_Picture_3.jpeg)

When RS-485/422 setup configuration is incorrect, the PTZ camera motion may not work. See the users' manual for the connected camera and carefully configure it accordingly.

#### ◊ **Swing Setup**

![](_page_27_Picture_145.jpeg)

#### ◊ **Group Setup**

![](_page_27_Picture_146.jpeg)

#### 4.2.7. Motion Detection

This sets up motion detection function of the network server.

![](_page_27_Figure_11.jpeg)

#### ◊ **Motion Detection Configuration**

![](_page_27_Picture_147.jpeg)

![](_page_28_Picture_1.jpeg)

**A** Note - After setting is complete, click the Set button to apply the settings.

#### 4.2.8. Alarm/Sensor

This sets up necessary information when using alarm function by attaching sensor to network server.

![](_page_28_Picture_114.jpeg)

For SNS-100 For SNS-400

#### **Alarm/Sensor Setup**

#### ◊ **Digital In (Sensor) Setup**

![](_page_28_Picture_115.jpeg)

#### **FTP / E-mail Setup**

Set up FTP server and e-mail information to which related information is transferred in case alarm occurs.

#### ◊ **FTP Setup**

![](_page_28_Picture_116.jpeg)

#### ◊ **E-mail Setup**

![](_page_29_Picture_140.jpeg)

ල<br><sup>P</sup>Note

If motion is detected, the contents transferred by e-mail or to FTP are varied according to the set-up of 'Video Compression' at Admin page (Basic).

- MPEG : Video length is set by 'Duration' of 'Digital Out (Relay/Alarm) Setup'. File extension is 'ste', you can play this by 'SLiM Player'.
- **JPEG : JPG type image file attached.**

#### 4.2.9. Record

![](_page_29_Picture_8.jpeg)

#### **Record Page**

![](_page_29_Picture_141.jpeg)

![](_page_30_Picture_116.jpeg)

- It saves it in the same resolution as that of the LIVE screen (D1, HD1, CIF)
- SanDisk and TRANSCEND products are recommended for the USB memory.

4.2.10. Time

![](_page_30_Picture_117.jpeg)

#### **Current Time**

![](_page_30_Picture_118.jpeg)

#### **Time Setup**

![](_page_30_Picture_119.jpeg)

#### 4.2.11. LOG

Recent activities made for network server are displayed in a log.

![](_page_31_Picture_90.jpeg)

![](_page_31_Picture_4.jpeg)

**Indee 19th Contrary Conducts** When checking Send Log to Administrator E-mail, logs are sent to the administrator e-mail at 04:00

#### 4.2.12. Upgrade

Upgrade program of SNS-100/400 network server.

![](_page_31_Picture_91.jpeg)

#### **System Upgrade Configuration.**

![](_page_31_Picture_92.jpeg)

![](_page_31_Picture_93.jpeg)

#### **Factory Mode Setup**

If you click <Reset> button, server is returned to initial value when shipped from the factory after confirmation procedure by administrator.

#### 4.2.13. System Reboot

![](_page_32_Picture_4.jpeg)

Server is rebooted after confirmation procedure of administrator.

![](_page_32_Picture_55.jpeg)

Click <OK> button to reboot server.

## **Ch5. Troubleshooting**

#### **Before Calling for Malfunctions**

If there are problems in operation, please refer to the items below. If the problem persists, please contact the agent you purchased this product from

![](_page_33_Picture_210.jpeg)

![](_page_34_Picture_90.jpeg)

#### **Specifications**

![](_page_35_Picture_151.jpeg)

Download from Www.Somanuals.com. All Manuals Search And Download.

![](_page_37_Picture_0.jpeg)

![](_page_37_Picture_1.jpeg)

## **SALES NETWORK**

#### **SAMSUNG TECHWIN CO., LTD.**

333-1, Sangdaewon 1-dong, Jungwon-gu Seongnam-si Gyeonggi-do 462-807, Korea Tel: +82-31-730-8931~3 Fax:+82-31-730-8950

#### **SAMSUNG OPTO-ELECTRONICS UK, LTD.**

Samsung House, 1000 Hillswood Drive, Hillswood Business Park Chertsey, Surrey KT16 OPS Tel: +44-1932-45-5308 Fax: +44-1932-45-5325

http://www.samsungtechwin.com http://www.samsungcctv.com

P/No. : Z6806082501B November. A. 14

Free Manuals Download Website [http://myh66.com](http://myh66.com/) [http://usermanuals.us](http://usermanuals.us/) [http://www.somanuals.com](http://www.somanuals.com/) [http://www.4manuals.cc](http://www.4manuals.cc/) [http://www.manual-lib.com](http://www.manual-lib.com/) [http://www.404manual.com](http://www.404manual.com/) [http://www.luxmanual.com](http://www.luxmanual.com/) [http://aubethermostatmanual.com](http://aubethermostatmanual.com/) Golf course search by state [http://golfingnear.com](http://www.golfingnear.com/)

Email search by domain

[http://emailbydomain.com](http://emailbydomain.com/) Auto manuals search

[http://auto.somanuals.com](http://auto.somanuals.com/) TV manuals search

[http://tv.somanuals.com](http://tv.somanuals.com/)